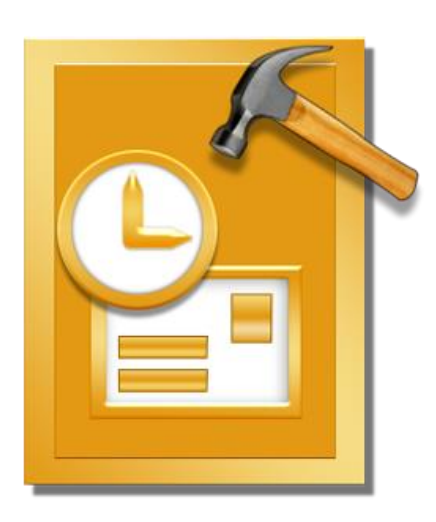

# **The Saviour PST Repair 1.0 User Guide**

### **Overview**

**The Saviour PST Repair** offers a complete solution to repair damaged Microsoft Outlook Personal Storage (PST) files.

The software repairs corrupt PST files and restores all its content such as e-mails, attachments, contacts, calendars, tasks and journals. **The Saviour PST Repair** scans and extracts data from a damaged PST file, repairs it and then saves it as a new usable PST file. To view repaired items, you need to import the new PST file into MS Outlook.

**The Saviour PST Repair** also ensures recovery of accidentally deleted e-mails that you have emptied from the deleted items folder. After recovering the PST file, the software shows its original content. All folders from the original PST file are shown along with their content in a three-pane structure.

#### **Key features:**

- Enables you to view messages in a 3-view format.
- Selective recovery of mails.
- Find option to search mails faster.
- Repairs e-mails, calendar entries, contacts, notes, tasks and journals from damaged PST files.
- Restores formatting from RTF and HTML messages.
- Repairs encrypted PST files.
- Repairs PST files larger than 2GB.
- Repaired file is saved as new PST file on any (including network) disk visible by the host operating system.
- Can save single mail messages in MSG, EML, RTF, HTML, and PDF format. Creates unique profile for individual PST files.
- Right-click option to save emails in any one of the following formats from preview section itself -MSG, EML, RTF, HTML, and PDF.
- Option to arrange scanned emails and messages as per Date, From, To, Subject, Type, Attachment, and Importance. You can also arrange the scanned emails in form of groups.
- Support for MS Office 2016 / 2013 / 2010 / 2007 / 2003 / 2002 (XP) / 2000.

### **Installation Procedure**

Before installing the software, ensure that your system meets the minimum system requirements.

### **Minimum System Requirements**

- **Processor**: Pentium Class
- **Operating System**: Windows 10 / Windows 8 / Windows 7 / Windows Vista / Windows XP
- **Memory**: 512 MB
- **Hard Disk:** 50 MB of free space
- **MS Outlook**: 2016 / 2013 / 2010 / 2007 / 2003 / 2002 (XP) / 2000
- **Internet Explorer:** Version 6.0 or later

### **To install the software:**

- 1. Double-click **TheSaviourPSTRepair.exe** executable file to start installation. **Setup - The Saviour PST Repair** dialog box is displayed.
- 2. Click **Next**. **License Agreement** dialog box is displayed.
- 3. Choose **I accept the agreement** option. **Next** button will be enabled. Click **Next**. **Select Destination Location** dialog box is displayed.
- 4. Click **Browse** to select the destination path where the setup files will be stored. Click **Next**. **Select Start Menu Folder** dialog box is displayed.
- 5. Click **Browse** to provide path for program's shortcuts. Click **Next**. **Select Additional Tasks** dialog box is displayed.
- 6. Select check boxes as per your choice. Click **Next**. **Ready to Install** dialog box is displayed.
- 7. Review your selections. Click **Back** if you want to change them. Click **Install** to start installation. The Installing window shows the installation process.
- 8. On completion of the installation process, **Completing The Saviour PST Repair Setup Wizard** window is displayed. Click **Finish**.

**Note**: *Clear Launch The Saviour PST Repair check box to prevent the software from launching automatically.* 

## **Launching the Software**

#### **To launch The Saviour PST Repair in Windows 10:**

- Click Start icon -> All apps -> **The Saviour PST Repair** -> **The Saviour PST Repair**. Or,
- Double click **The Saviour PST Repair** icon on the desktop. Or,
- Click **The Saviour PST Repair** tile on the home screen.

#### **To launch The Saviour PST Repair in Windows 8:**

- Click **The Saviour PST Repair** tile on the home screen. Or,
- Double click **The Saviour PST Repair** icon on the desktop.

#### **To start the application, do one of the following in Windows 7 / Vista / XP:**

- Click Start -> All Programs -> **The Saviour PST Repair** -> **The Saviour PST Repair**. Or,
- Double click the **The Saviour PST Repair** icon on the desktop. Or,
- Click **The Saviour PST Repair** icon in Quick launch.

## **User Interface**

**The Saviour PST Repair** has a simple and easy to use Graphical User Interface (GUI). The GUI of **The Saviour PST Repair** resembles the GUI of MS Office 2007.

After launching the software, the main user interface appears as shown below:

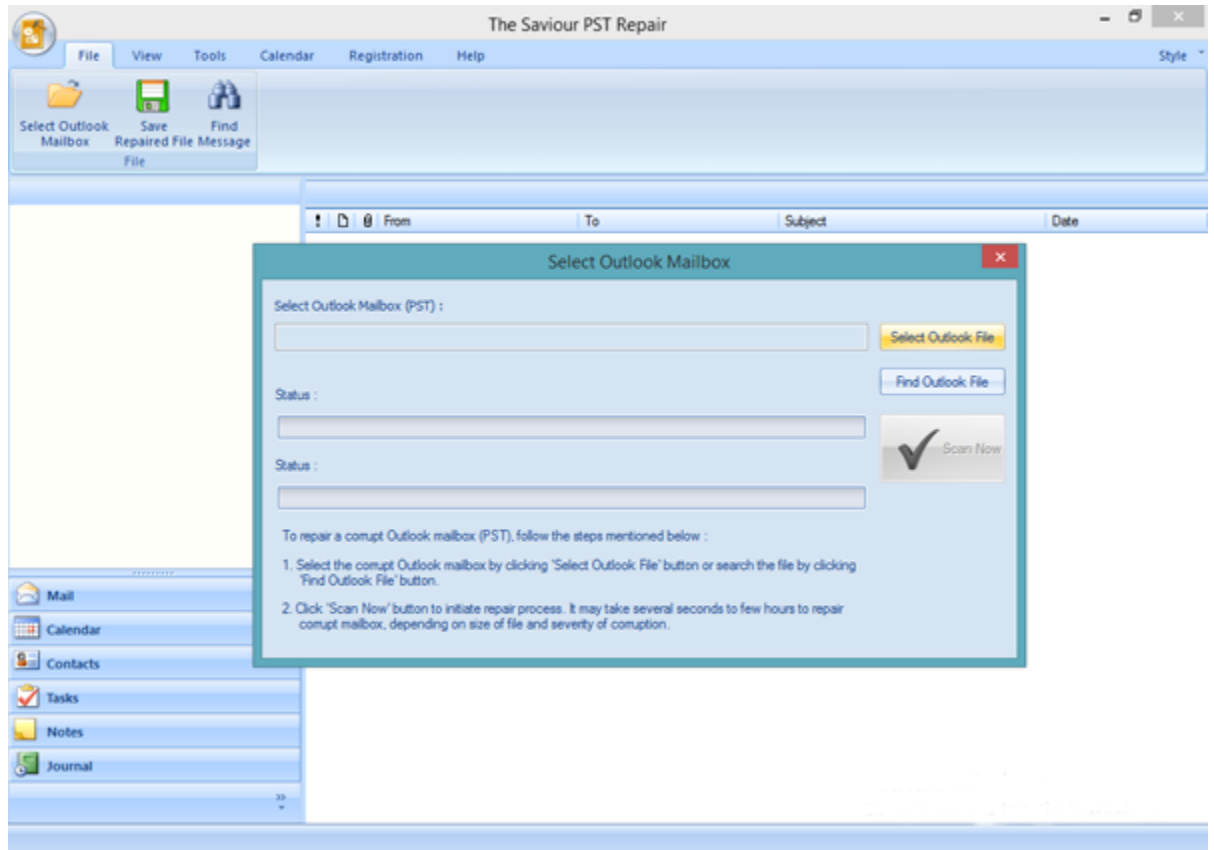

The user interface contains menus and buttons that allow you access various features of the software with ease.

When you start **The Saviour PST Repair**, the Select Outlook Mailbox dialog box opens as shown below:

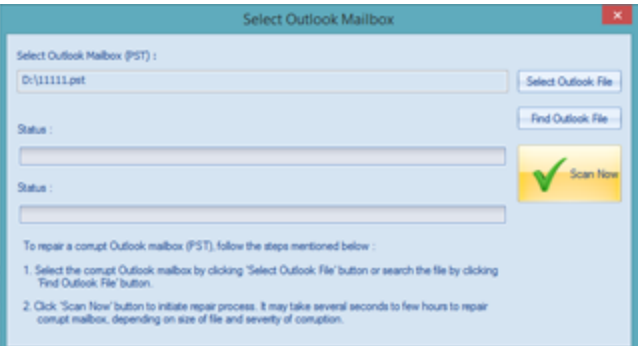

To select a PST file, click on **Select Outlook File** button. Select the PST file that needs to be repaired and then click **Scan Now** to start the repairing process.

**The Saviour PST Repair** also allows you to search for PST files, in case you don't know the location of the PST files to be repaired. Click on **Find Outlook File** button, **Find Mailbox** dialog box opens. Use **Look in** to specify the drive in which you wish to search for PST files, and then click **Start** to search for files.

*Note: Select Outlook Mailbox dialog box can also be opened by selecting Select Outlook Mailbox in* 

*the File menu.*

### **Menus**

#### **File**

#### **Select Outlook Mailbox**

Opens **Select Outlook Mailbox** dialog box, using which you can select / search for PST files.

#### **Save Repaired File**

Saves the repaired PST file at your specified location.

#### **Find Message**

Use this option to search for specific emails and messages from the list of the scanned emails.

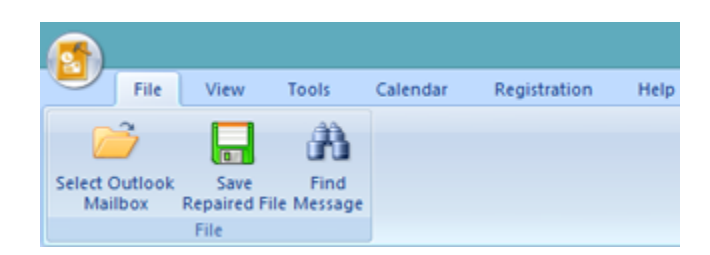

**File Menu**

#### **View**

#### **Switch Reading Pane**

Use this option to switch between horizontal and vertical views of the reading pane.

#### **Log Report**

Use this option to view the log report. **View Menu**

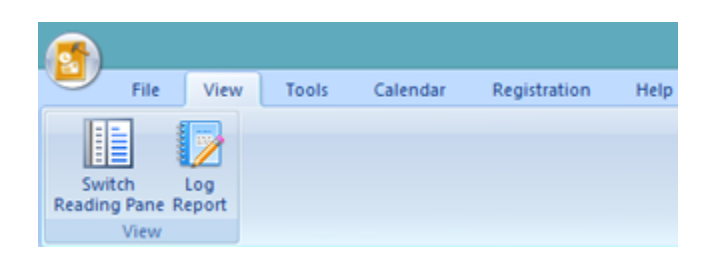

#### **Tools**

**Update Wizard**

Use this option update your software

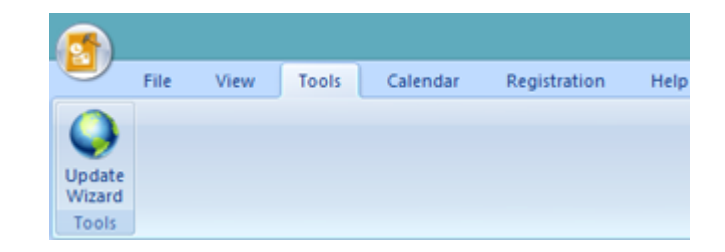

**Tools Menu**

### **Calendar**

#### **Day**

Use this option to list all the entries of a particular day from the list of the scanned emails.

#### **Work Week**

Use this option to list all the entries of a work week (from Monday to Friday).

#### **Week**

Use this option to list all the entries of a week (from Monday to Sunday).

#### **Month**

Use this option to list all the entries of a particular month.

#### **GoTo**

Use this option to list all the entries of the current date or any particular date.

#### **Registration**

#### **Register**

Use this option to register the software after purchasing the software.

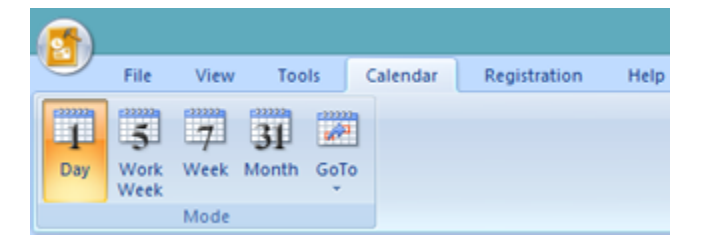

#### **Calendar Menu**

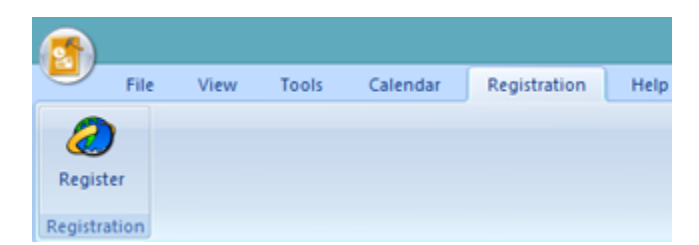

**Registration Menu**

#### **Help**

#### **Help Topics**

Use this option to open the help manual of the software.

#### **Order**

Use this option to [buy](http://www.dsaviour.com/buy-now.php) **The Saviour PST Repair**.

#### **About**

Use this option to read information about the software. **Help Menu** 

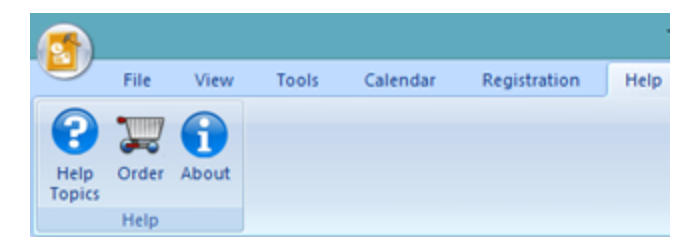

#### **Style**

Use this option to switch between various themes for the software, as per your choice. **The Saviour PST Repair** offers the following themes: **Office 2007** (**Blue**, **Black**, **Silver**, **Aqua**), **Office 2010** (**Blue**, **Black**, **Silver**), and **Office 2013 Theme**.

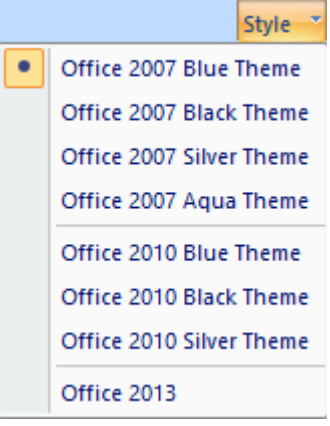

**Style Menu**

## **Buttons**

**The Saviour PST Repair** toolbar has following buttons / options:

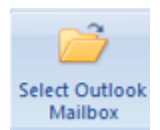

Click this button to open **Select Outlook Data File** dialog box.

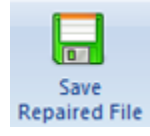

Click this button to save the repaired PST file to a location of your choice.

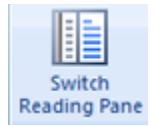

Click this button to switch between horizontal and vertical views of the reading pane. When you click on a folder in left-pane, by default, the right pane shows the details in horizontal columns position. You can click **Switch Reading Pane** icon to change the position to vertical columns.

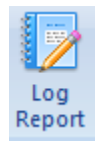

Click this button to view the **log report**, which contains the details of the repairing process.

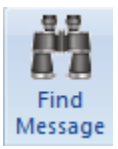

Click this button to open **Find Message** dialog box, using which you can search for specific emails using sender's email, recipient's email, subject, or date.

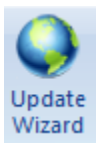

Click this button to update your software. Use this option to check for both, major and minor versions of the software.

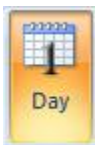

Click this button to list all the entries of one particular day from the list of the scanned emails.

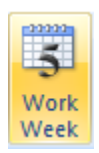

Click this button to list all the entries of a work week (from Monday to Friday).

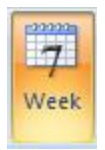

Click this button to list all the entries of a week (from Monday to Sunday).

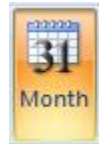

Click this button to list all the entries of a particular month.

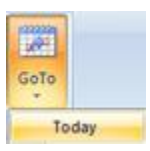

Click this button to list all the entries of the current date.

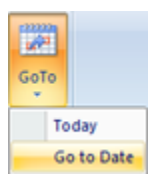

Click this button to list all the entries of a particular day (any single day except the current date).

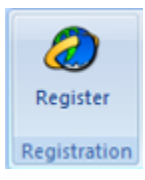

Click this button to register the software after purchasing.

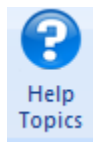

Click this button to open the help manual for **The Saviour PST Repair**.

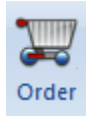

Click this button to purchase the software.

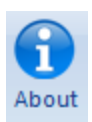

Click this button to read more information about the software.

## **Ordering the Software**

To know more about **The Saviour PST Repair**, click [here.](http://www.dsaviour.com/)

To purchase the software online, please visit<http://www.dsaviour.com/buy-now.php>

Alternatively, click on **Order** icon in **Help** Menu on **Menu** Bar to purchase the software online.

Select either of the methods given above to purchase the software.

Once the order is confirmed, a serial number will be sent to you through e-mail, which would be required to activate the software.

## **Registering the Software**

You can download demo version of **The Saviour PST Repair** software from here. The demo version is just for evaluation purposes and you must eventually register the software to use its full functionality. Once you purchase the software, you will receive a key using which you can register the software.

You can register the software using any of the following methods:

• Online Registration

After purchasing the software, a serial number will be sent via email, which is required to register the software. You need to enter the serial number, which is then verified by a license server and on verification, the software is registered.

• Manual Registration

To register the software manually, you will need to generate a PHX\_REG.txt file. After verification of the serial number and purchase details, the site key, which is required to register the software manually, will be sent to your email address.

**Note**: *If the software is downloaded from<http://www.dsaviour.com/buy-now.php> (i.e., ESD version), it must be registered using Serial Number (received through email after purchasing the product) to use all the features of the software.*

*If the software is installed using the product installation CD (i.e., BOX version), hardware lock, that is available with the software kit, is mandatory for the functioning of the software.*

## **Online Registration**

### **To register the software online:**

- 1. Launch demo version of **The Saviour PST Repair** software.
- 2. From **Menu Bar,** select **Registration.** Click **Register**.
- 3. In **Registration Option** dialog box, select **I have the registration key**.
- 4. Select **Online Registration**. Click **OK**. A warning will appear, click **OK** to continue.
- 5. In **Welcome to The Saviour - Electronic Registration Wizard**, click **Next**.
- 6. Type the serial number (received through email after purchasing the product) in serial number field. Click **Next**.
- 7. The software would automatically communicate with the license server. After the registration is done, click **Finish** to complete the registration process.

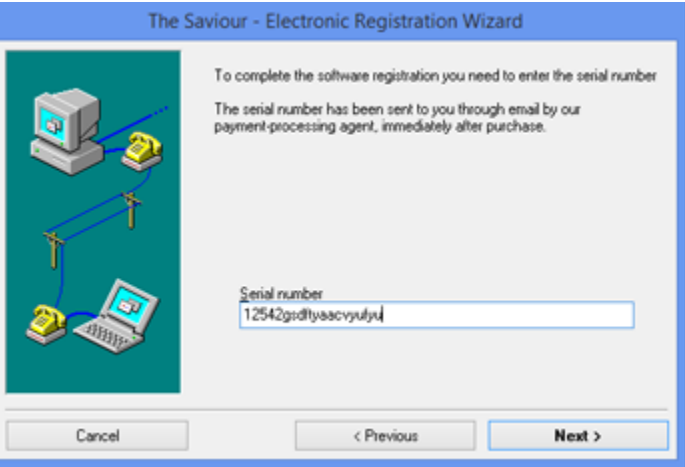

#### **Registration Screen**

*Note:* You can generate PHX\_REG.txt file manually via online activation. View Manual Registration to perform the process of generating PHX\_REG.txt file.

### **Manual Registration**

### **To register the software manually:**

- 1. Launch the demo version of **The Saviour PST Repair**.
- 2. From **Menu Bar**, select **Registration** option. Click **Register**.
- 3. In **Registration Option** dialog box, select **I have the registration key**.
- 4. Select **Online Registration**. Click **OK**. A warning will appear, click **OK** to continue.
- 5. In **Welcome to The Saviour - Electronic Registration Wizard**, click **Cancel**.
- 6. **The Saviour PST Repair** dialog box will open, click **OK**.

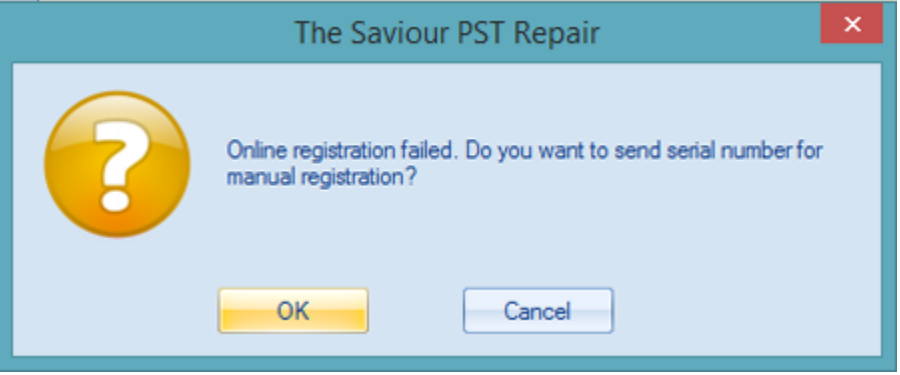

7. In **The Saviour PST Repair -Manual Software Registration** dialog box, enter the serial number that you receive once you purchase the software. Click **Next**.

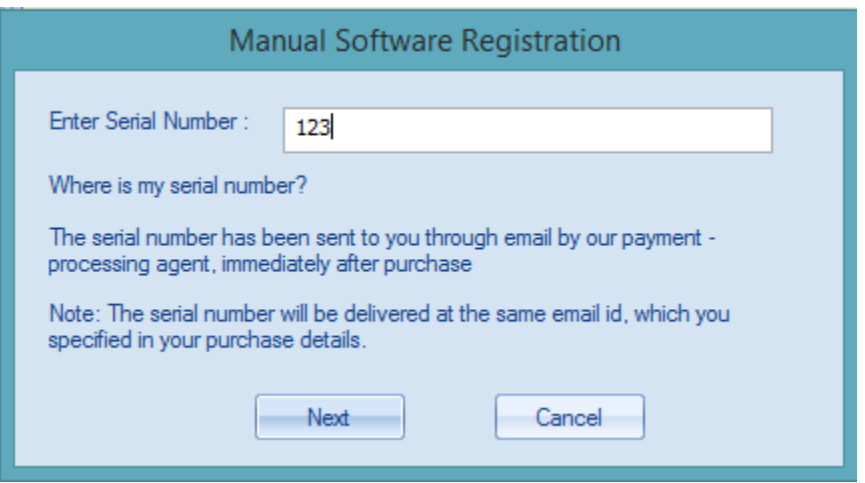

8. A file named PHX\_REG.txt is created on your desktop. Click **Finished**.

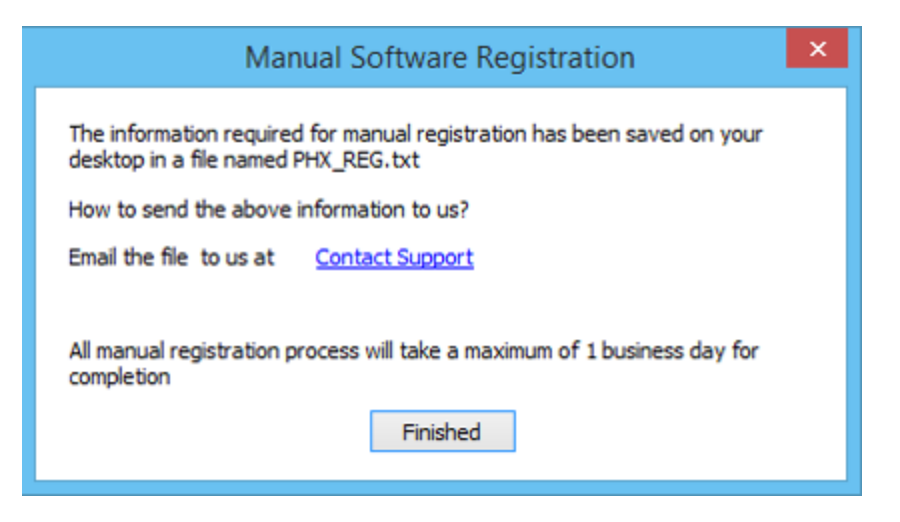

- 9. After verifying the purchase details, you will receive the site key, which is required to register the software manually.
- 10. After receiving the Site Key, open **The Saviour PST Repair**. In **Registration Option** dialog box, select **I have the registration key.**
- 11. Select **Manual Registration** and Click **OK**.
- 12. Enter the Site Key in **The Saviour PST Repair** dialog box. Click **Validate**.

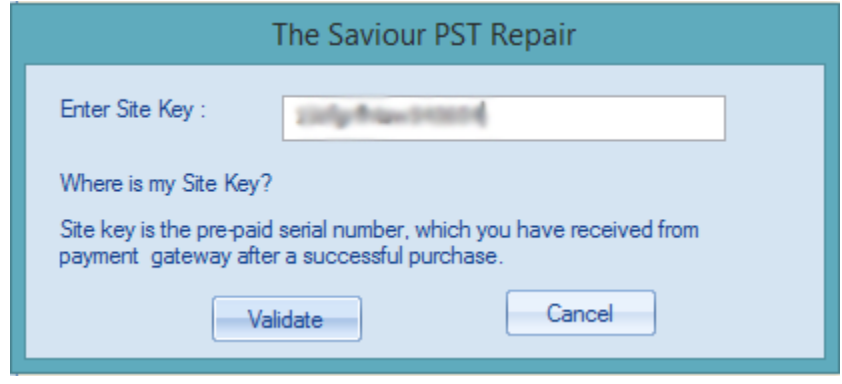

*Note: The site key is delivered to the email address through which the serial number is sent.* 

## **Updating the Software**

The Saviour releases periodical software updates for **The Saviour PST Repair** software. You can update the software to keep it up-to-date. These updates can add a new functionality, feature, service, or any other information that can improve the software. Update option of the application is capable of checking for latest updates. This will check for both latest minor and major versions available online. You can easily download minor version through the update wizard. However, the major version, if available, has to be purchased. While updating the software, it's recommended to close all the running programs. Note that demo version of the software cannot be updated.

### **To update The Saviour PST Repair:**

- 1. Go to **Tools** option in **Menu Bar**. Click **Update Wizard**.
- 2. **The Saviour Update Wizard** window will open. Click **Next**. The wizard will search for latest updates, and if it finds any new updates, a window will pop up indicating its availability.
- 3. Click **Next** and the software will download the files from the update server. When the process is complete, the software will upgrade to the latest version.

### **Live Update may not happen due to following reasons:**

- Internet connection failure
- Updates are not available
- Unable to download configuration files
- Unable to locate updated files or version
- Unable to locate executable file

**Note:** If a major version is available, you need to purchase the software in order to upgrade it.